# **Numen Air User Manual**

# **1. Product Overview**

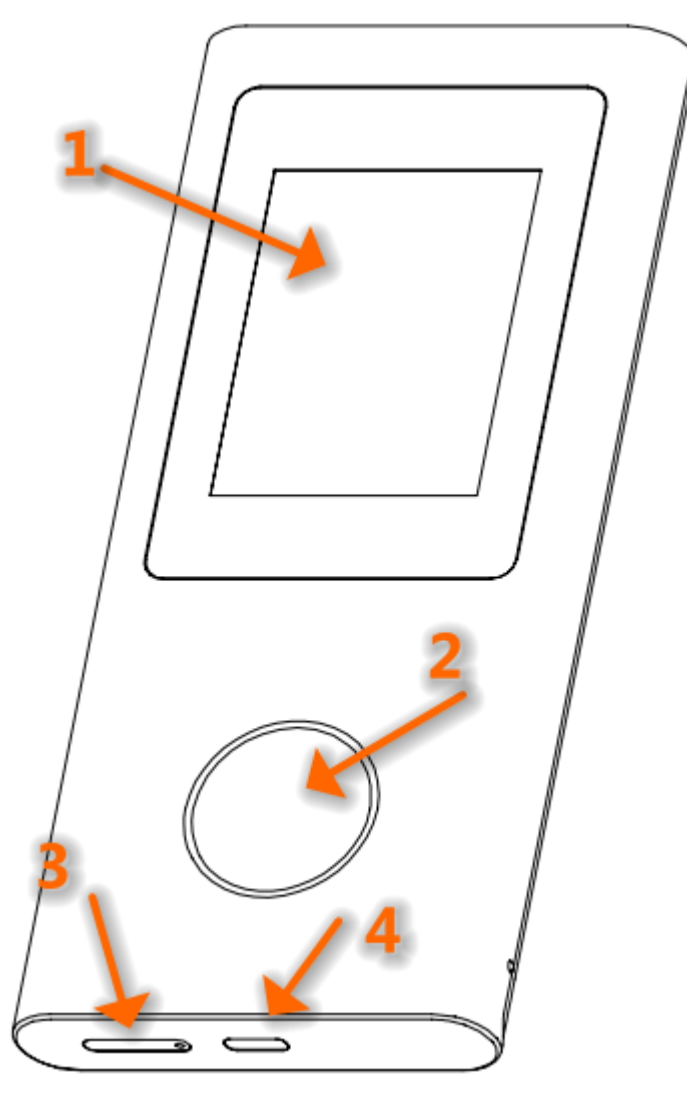

- 1. LCD Touch Display
- 2. Power Button
- 3. SIM Slot
- 4. Type-C(Input)

#### **Function Introduction**

- 1. Power on: Press power button for 3 seconds.
- 2. Power off: Press power button for 6 seconds.
- 3. Restart: Press power button for 14 seconds.

## **2. Technical Specification**

Model: GLMU21A01

Box content: Device \* 1, User manual \* 1, Type-C cable \* 1, SIM card pin \* 1

**Technical Specification**

- Size: 151.5\*68\*14.3mm
- Weight:194g
- Screen size: 2.4inch
- 5G NR:n1/n2/n3/n5/n7/n8/n12/n20/n25/n28/n30/n38/n40/n41/n66/n71/n77/n78/n79
- LTE FDD: B1/2/3/4/5/7/8/12/13/14/17/18/19/20/25/26/28/30/66/B71
- **•** LTE TDD: B34/38/39/40/41
- WCDMA:B1/2/4/5/6/8/19
- Wi-Fi: IEEE802.11 a/b/g/n/ac
- SIM Slot: 1 x Nano SIM
- USB port: Type-C (input)
- Battery capacity: 5400mAh(typical)
- Power input: DC 9V□2A;

### **3. Quick Start Guide**

3.1.Download GlocalMe App

Download and install GlocalMe App on your mobile phone.

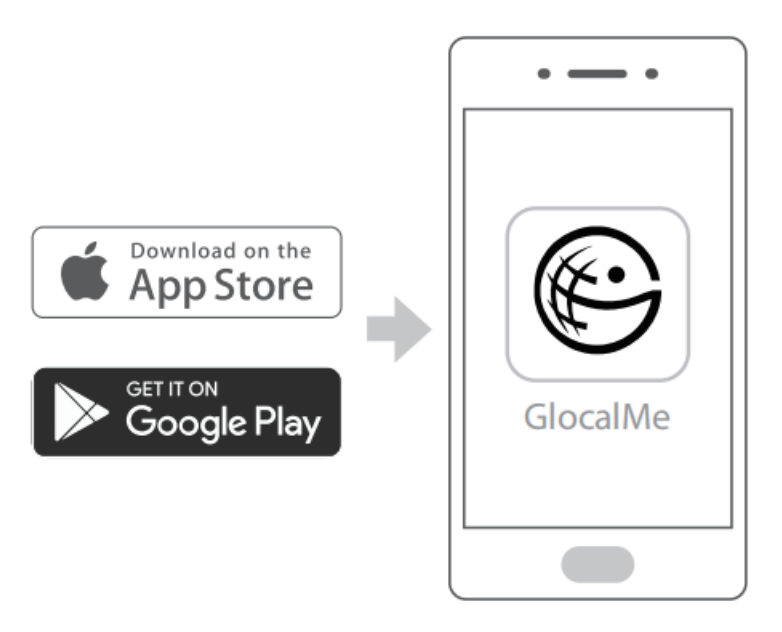

3.2.Create a GlocalMe Account (In App)

Click【Login】-【Register】

Follow the steps to register an account (You can register using with email or mobile phone number)

3.3.Link the Numen Air to GlocalMe App Open GlocalMe App and click【My Device】-【Link Device】 Scan the device QR-code on the back of the Numen Air model.

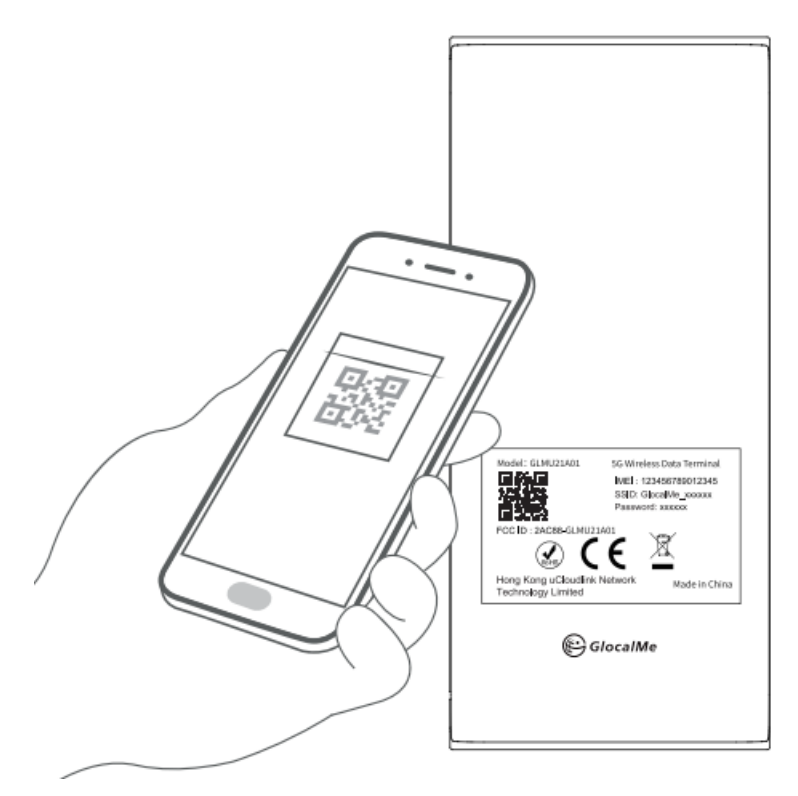

3.4.Purchase GlocalMe Data Plans (In App)

Choose the data plans that suit your needs.

(You might skip this step if you have ordered data plans while purchasing the device)

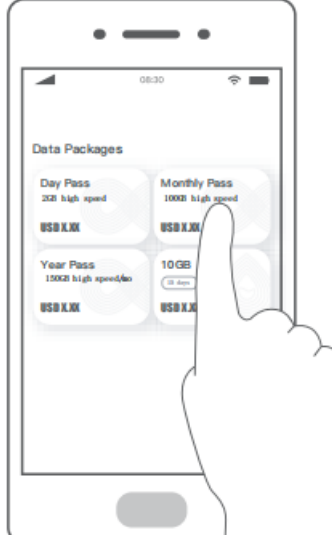

3.5.Turn On Numen Air

Press and hold the power button for 3 seconds.

(Please charge the device for a while if you cannot turn on the new Numen Air) Restart the device if it has been powered on during device linking.

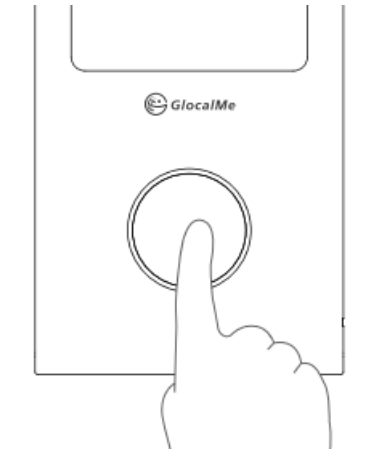

### 3.6. Connect To Wi-Fi

3.6.1 Find the Wi-Fi Hotspot name and password on the screen or at the back of Numen Air.

3.6.2 Search GlocalMe network and connect at the Wi-Fi setting of your mobile device(s).

Tips: The initial setup will take a few minutes, please be patient.

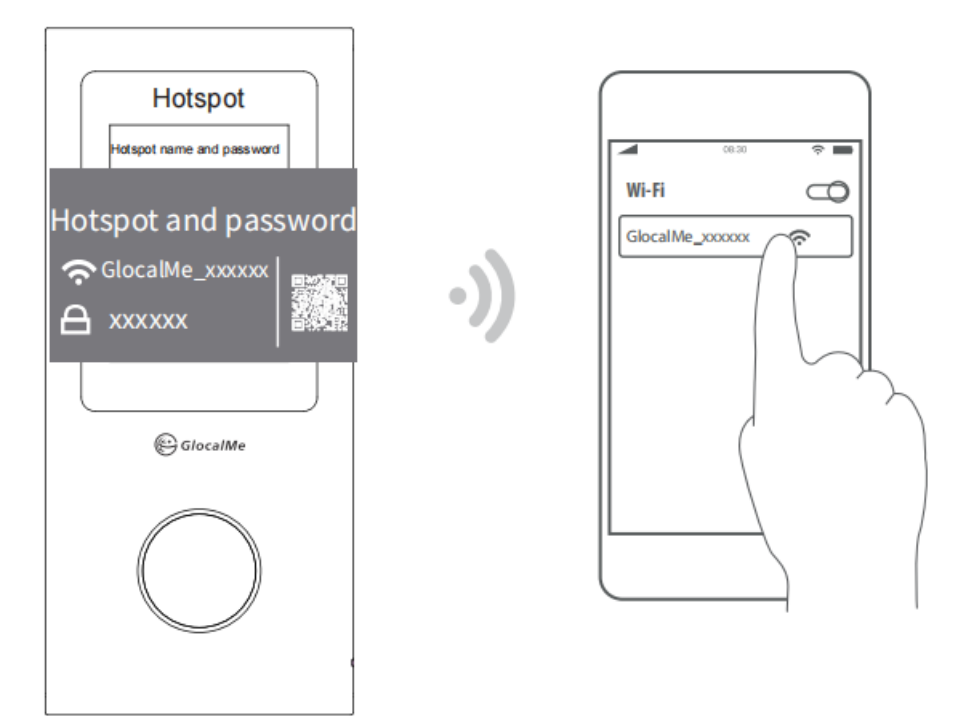

For more information, please pay a visit to GlocalMe website: [www.glocalme.com.](http://www.glocalme.com./) ※Note: Screens and settings in this user manual may vary by software version.

# **4. Display**–**Icon(Subject to actual latest software)**:

4.1 Lock screen interface

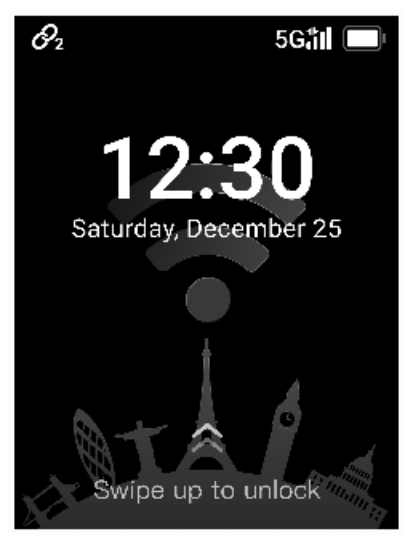

Slide the touch screen to unlock it before you can manipulate the screen to prevent wrong operation.

4.2 Home screen interface.

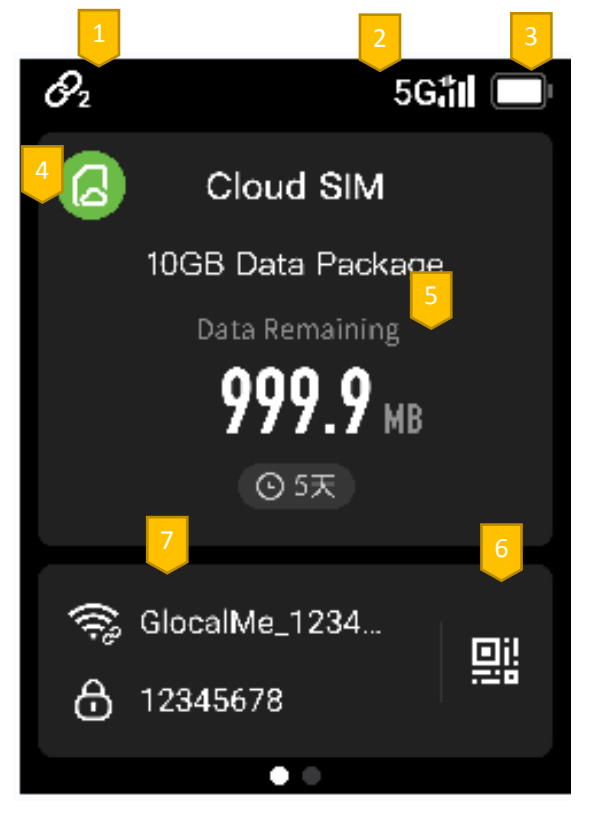

- 1.Number of device connections
- 2.Signal strength
- 3.Battery level

4.Network connection settings

5.GlocalMe data plan usage

6.QR code: Scan binding or download GlocalMe App

7.SSID and PWD: Show SSID and password. Click SSID or PWD to modify it. ※Setting items include: select Wi-Fi 2.4G or 5G network, hide SSID, etc. Setting the sharing network to use Wi-Fi 2.4G or 5G network Band 1

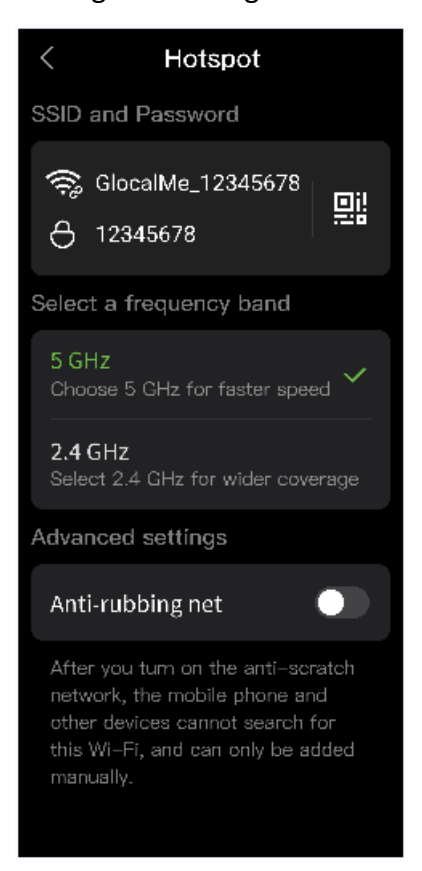

4.3 Function interface

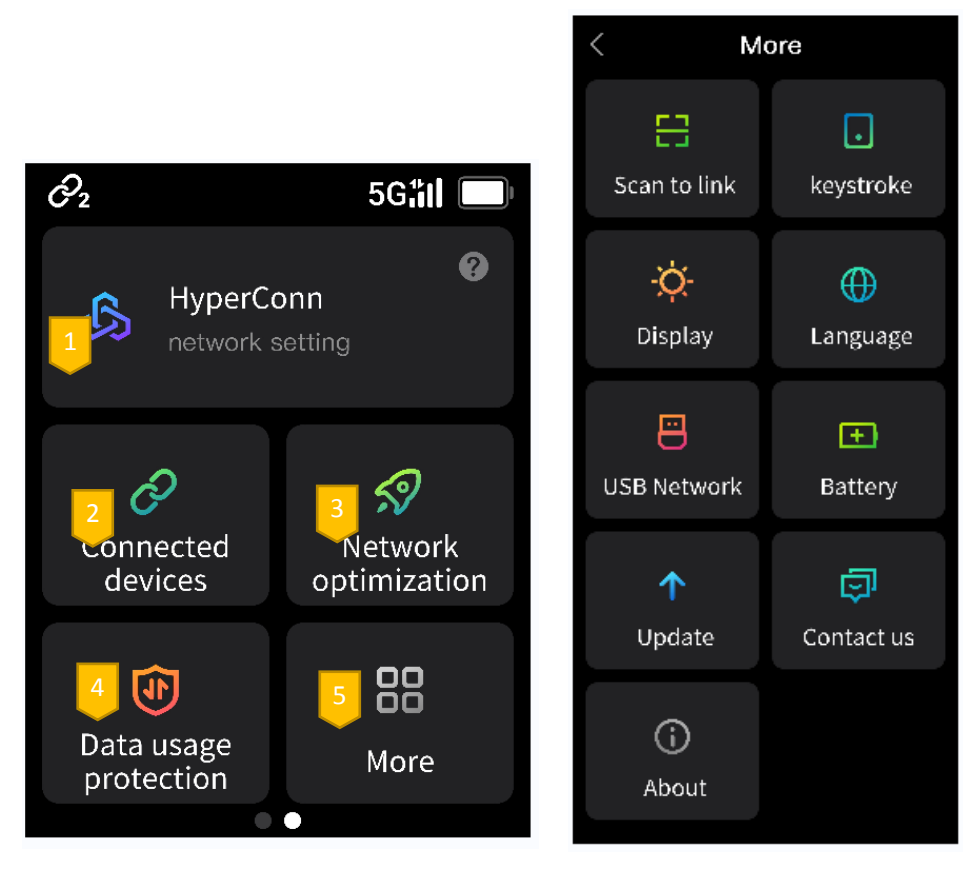

1.Network setting: Please try this function when user you own SIM or Switch 5G or 4G networks etc.

2.Connected device Management: It is possible to block(unblock) the devices which you don't want to connect with device.

3.Network optimization: Please try this function when data communication is not stable.

4. Data usage Protection: Data management. Enable this function to prevent massive data usage of:

・ Automatic app download and update.

・ Automatic sync of cloud apps.

※If you can't access to the App Store, please turn this function off.

5.More: There you can find Set the screen brightness, Set the display language, Product IMEI, Software Update etc.

※About: Please use this function if you want to reset SSID and password.

※Tips: To reduce the data usage, use Wi-Fi when updating the system(turn on Wi-Fi and connect to free Wi-Fi.

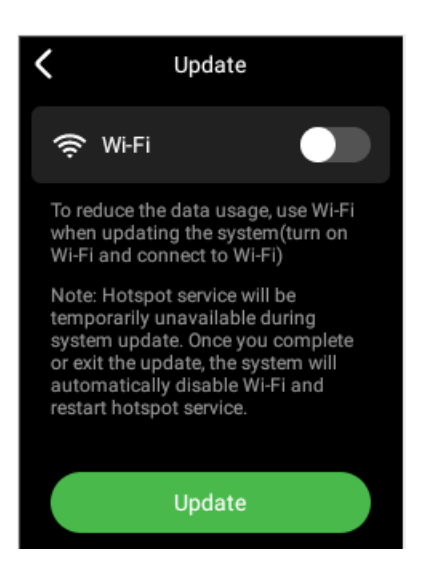

# **5. Local SIM Guide**

Numen Air is defaulted to operate in CloudSIM service, it can also support local SIM cards.

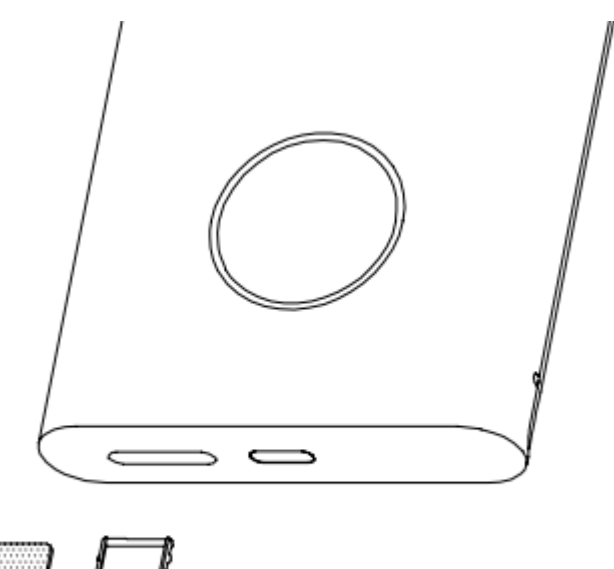

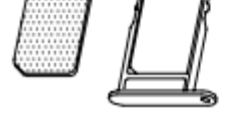

5.1. Insert A SIM Card

Open the SIM card slot with a pin and insert a physical SIM card as shown in the below picture. Numen Air supports Nano-SIM cards only.

5.2. Switch SIM Card Mode

After inserting the SIM card, the system will prompt the notice (CloudSIM is detected and connected to SIM card network】

You can set it manually through the setting interface 【HyperConn】--【SIM Card】

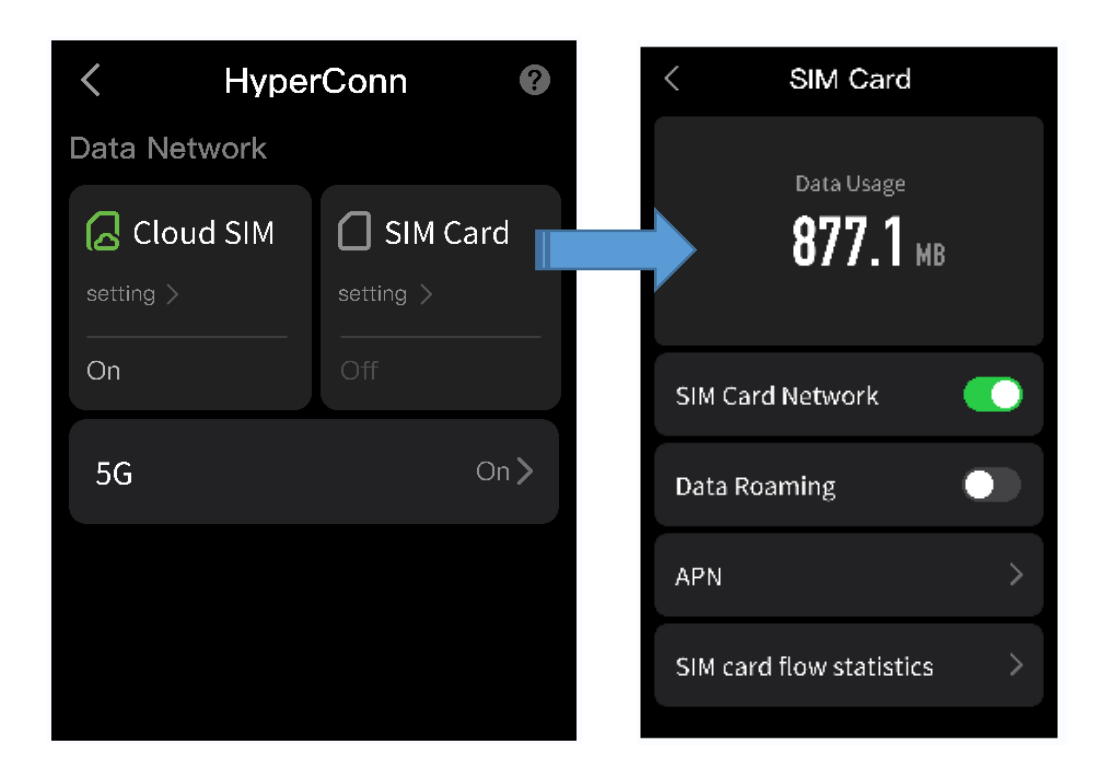

Note: 5G is enabled on Numen Air by default, to get a better network experience. Compared with the 4G network, the 5G network provides faster network speeds per unit of time, indicating larger power consumption. Switch 4G networks to save battery.

# **6. USB tethering**

You can connect to the internet without Wi-Fi function by connecting to the windows PC with original USB data cable.

You can set it manually through the setting interface. 【More】--【USB Network】

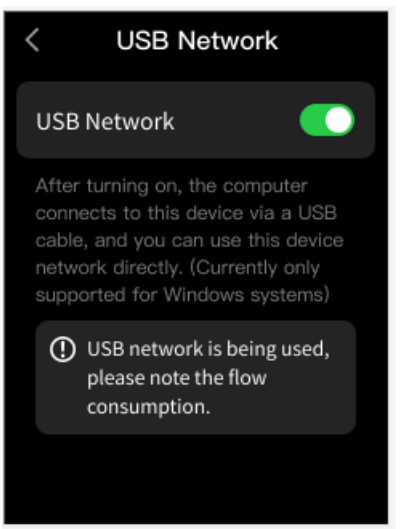

※Depending on the operating system, you may need to install drivers or establish the relevant network connection on your computer before using this function. Refer to your computer's operating system guide for more information.

※Data transfer may fail with a non-original USB data cable.

#### **7. Warning**

Specific Absorption Rate (SAR) information. SAR tests are conducted using standard operating positions accepted by the FCC with the device transmitting at its highest certified power level in all tested frequency bands, although the SAR is determined at the highest certified power level, the actual SAR level of the device while operating can be well below the maximum value, in general, the closer you are to a wireless base station antenna, the lower the power output.

Before a new device can be made available for sale to the public, it must be tested and certified by the FCC that it does not exceed the exposure limit established by the FCC,Tests for each device are performed in positions and locations as required by the FCC. For body worn operation, this device has been tested and meets the FCC RF exposure guidelines when used with an accessory designated for this product or when used with an accessory that contains no metal and that positions the device a minimum of 1.0 cm from the body.

This device complies with part 15 of the FCC Rules. Operation is subject to the following two conditions: (1) This device may not cause harmful interference, and (2) this device must accept any interference received, including interference that may cause.

Undesired operation.Any Changes or modifications not expressly approved by the party responsible for compliance could void the user's authority to operate the equipment.

Note: This equipment has been tested and complies with the limits for a Class B digital device, pursuant to part 15 of the FCC Rules. These limits are designed to provide reasonable protection against harmful interference in a residential installation. This equipment generates uses and can radiate radio frequency energy and, if not installed and used in accordance with the instructions, may cause harmful interference to radio communications.

However, there is no guarantee that interference will not occur during installation. If the device does cause harmful interference to radio or television reception, which can be determined by turning the equipment off and on, the user is suggested to try to correct the interface by the following measures:

--Reorient or relocate the receiving antenna.

--Increase the distance between the equipment and receiver

--Connect the equipment to an outlet on different circuit to the receiver

--Consult the manufacturer or an experienced radio/TV technician for help.

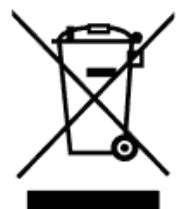

Information on the disposal and recycling of the devices. This symbol (with or without a solid bar) on the device, batteries (if included), and/or the packaging, indicates that the device and its electrical accessories (for example, a headset,adapter,or cable) and batteries should not be disposed of as household garbage. These items should not be disposed of as unsorted municipal wasted and should be taken to a certified collection point for recycling or proper disposal. For detailed information about device or battery recycling, contact your local city office, housed hold waste disposal service, or retail store.

Disposal of the device and batteries ( if included) is subject to WEEE. Directive Recast (Directive 2012/19/EU) and Battery Directive (Directive 2006/66/etc). The purpose of separating WEEE and batteries from other waste is to minimize the potential environmental impacts and human health risk of any hazardous substances that may be present.

Hong Kong uCloudlink Network Technology Limited mail: service@ucloudlink.com Live chart: GlocalMe website / GlocalMe mobile app Hotline: +852 8191 2660 Facebook: GlocalMe Instagram: @GlocalMeMoments Twitter: @GlocalMeMoments Youtube: GlocalMe Address: Suit 603, 6/F, Laws Commercial Plaza 788 Cheung Sha Wan Road, Kowloon, Hong Kong

香港 uCloudlink ネットワーク技術有限公司 Website:www.glocalme.com 電話番号:+852 8191 2660 メールアドレス: service@ucloudlink.com 技術及びアフターサービス問題について、メールでこちらにご連絡くださ

 $\iota$ 

Live chart: GlocalMe website / GlocalMe mobile app Facebook: GlocalMe Instagram: @GlocalMeMoments Twitter: @GlocalMeMoments

Youtube: GlocalMe アドレス: Suit 603, 6/F, Laws Commercial Plaza 788 Cheung Sha Wan Road, Kowloon, Hong Kong

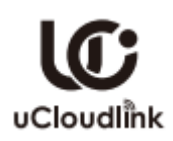

This product and related system are protected by one or more of uCloudlink's patents,

details please refer to https://www.ucloudlink.com/patents

Copyright © 2022 uCloudlink All Rights Reserved